# **วิธีการถ่ายเอกสารขนาด Legal (F14) รุ่น WF-7511**

1.วางเอกสารต้นฉบับ ดังตัวอย่าง

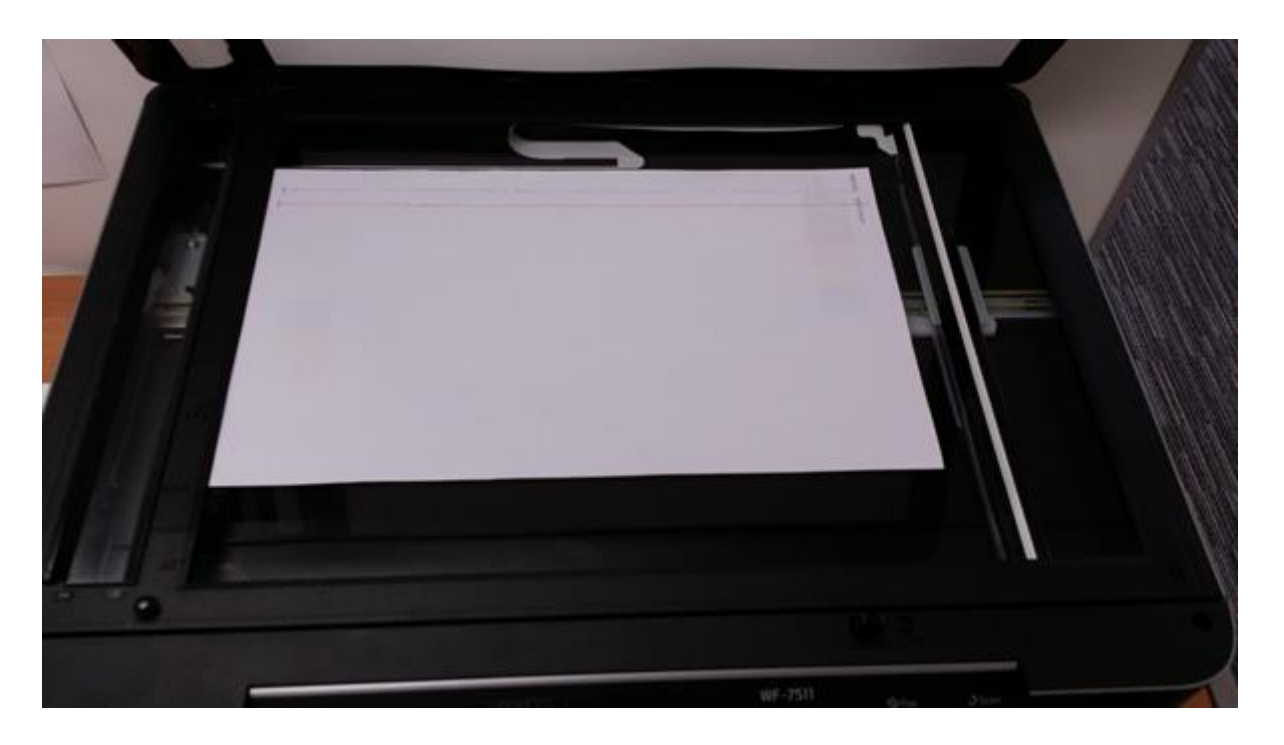

## 2.กดปุ่ ม **Copy**

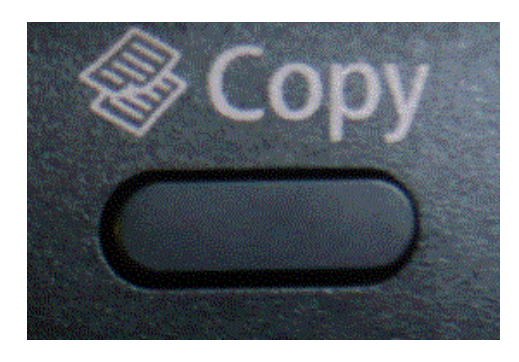

## 3.กดปุ่ ม **Menu** เลือก **Paper and Copy Settings** แล ้วกด **OK**

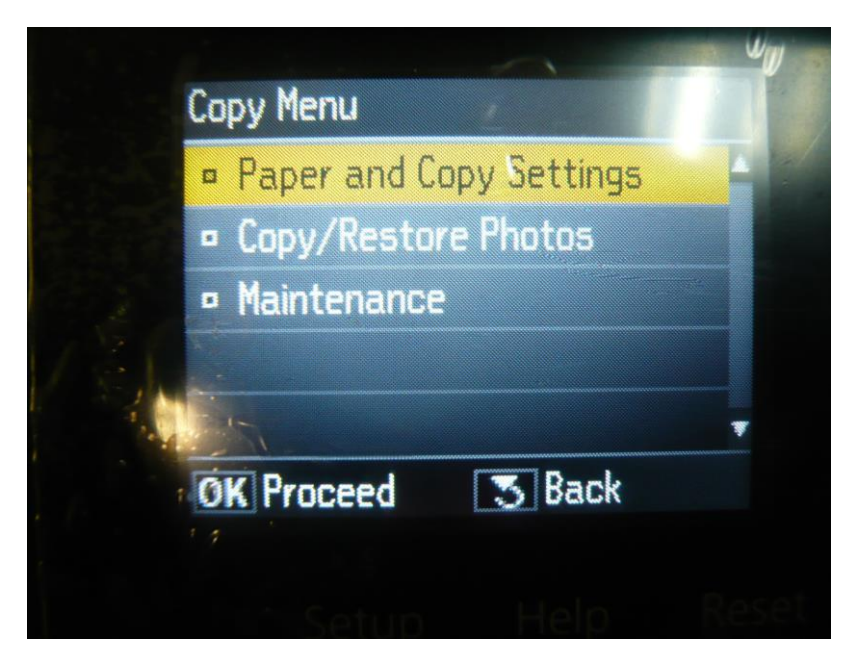

### 4.เลือก **Reduce/Enlarge** แล ้วกด **OK**

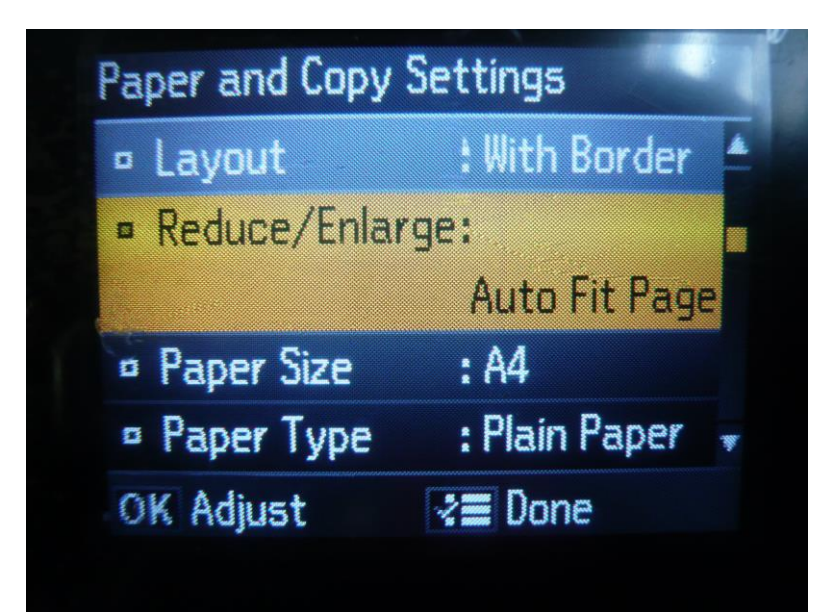

## 5.เลือก **Actual Size** แล ้วกด **OK**

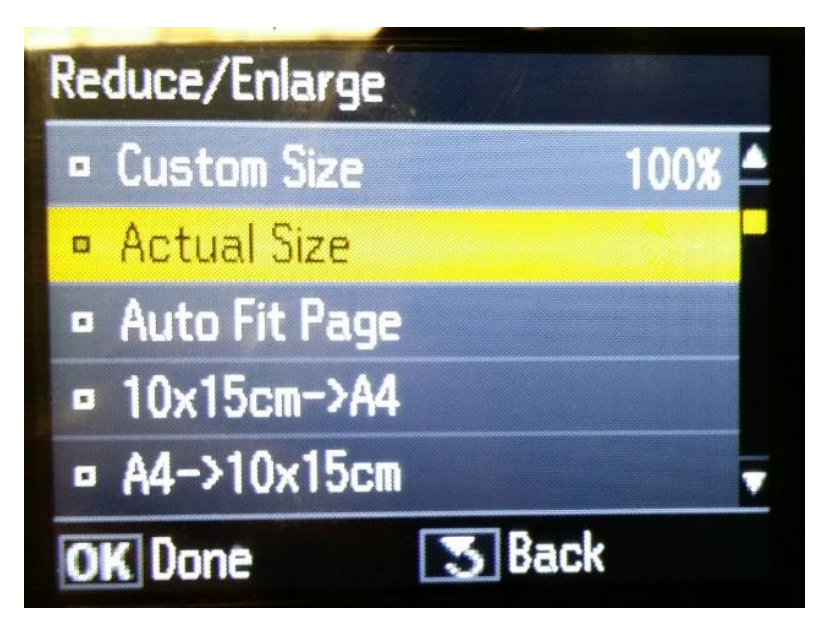

### 6.เลือก **Paper Size** แล ้วกด **OK**

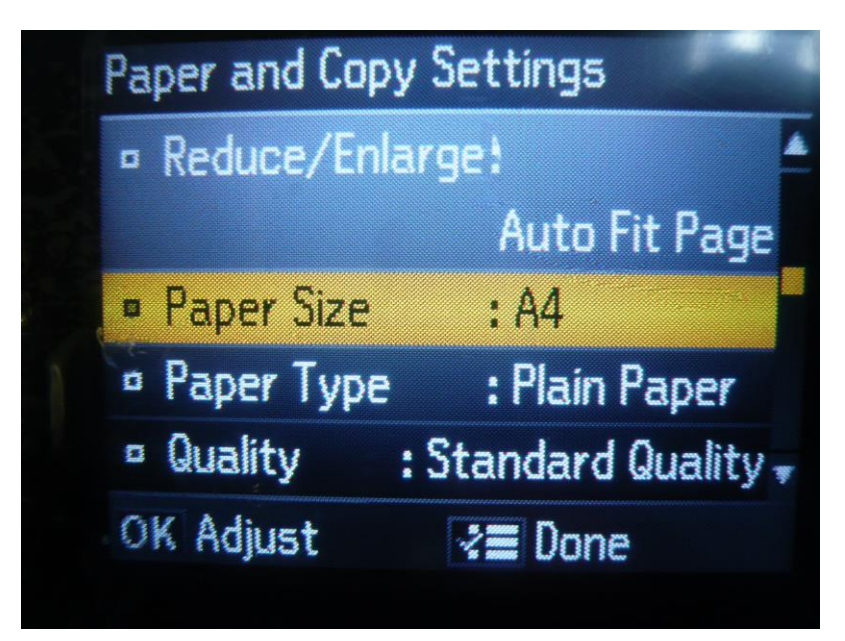

#### 7.เลือกขนาด **A3** แล ้วกด **OK**

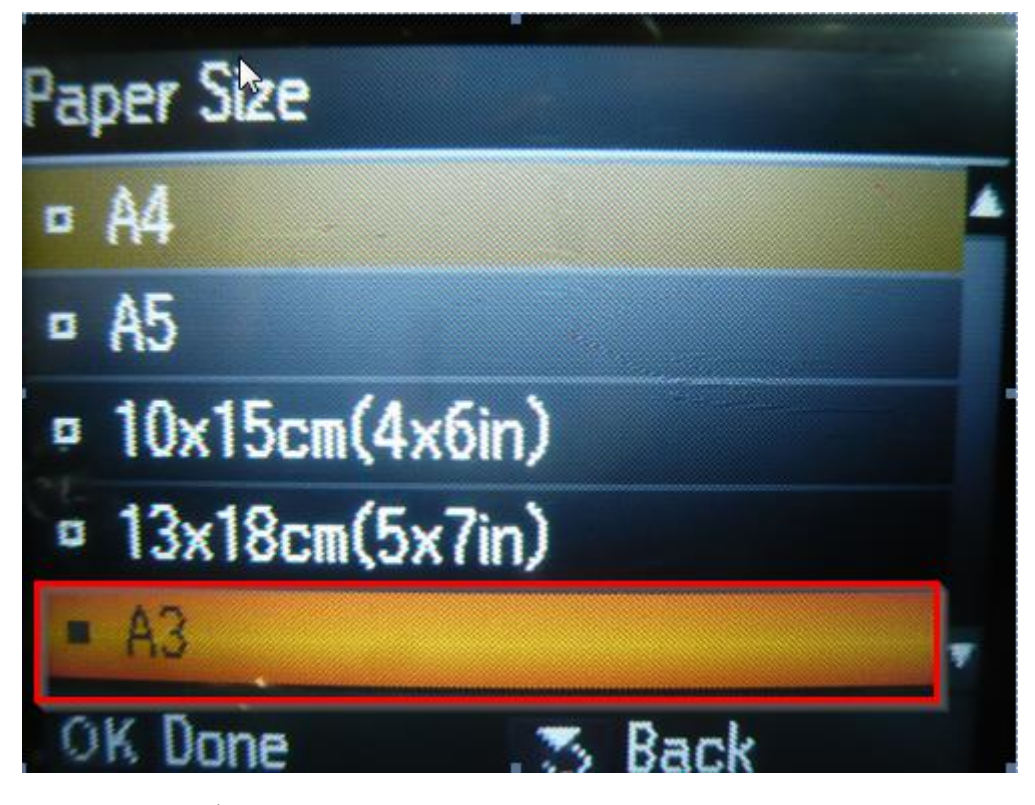

8.กด **Menu** เพื่อยืนยันการตั้งค่า

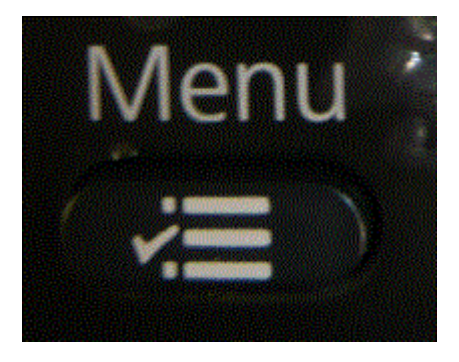

9.จะปรากฎหน้าจอของการตั้งค่า หลังจากนั้นให้กดปุ่ม Copy สี หรือ ขาวดำ

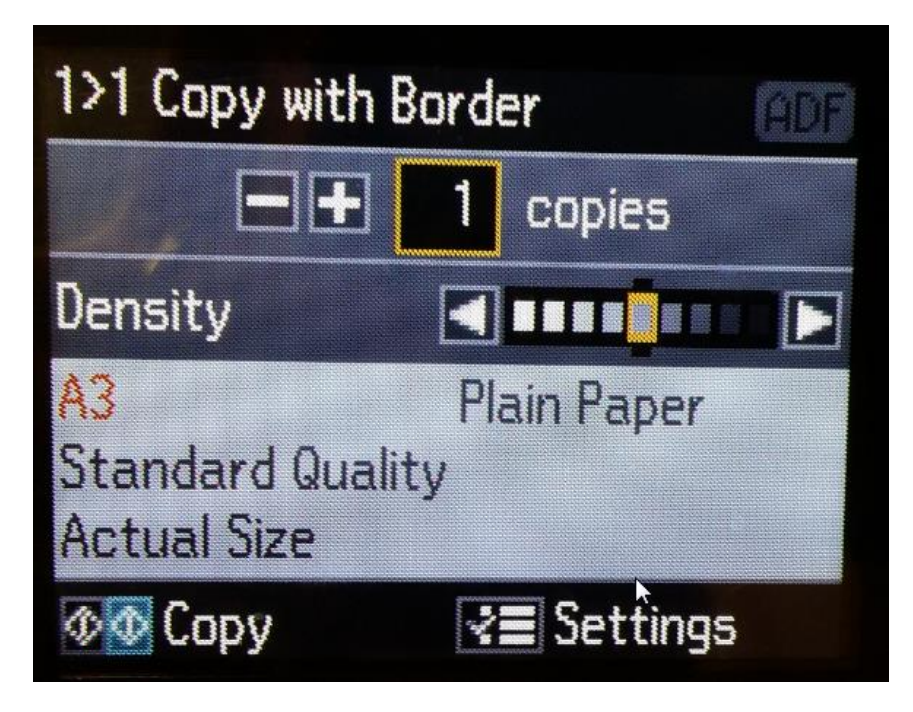